## $Cl$ assting类翻译用户指南「简体中文]

以下是使用Classting班级翻译功能与当地一些学校和多元文化家庭进行无缝家庭连接的指南。学校要求多元 文化家庭的家长配合, 以便他们能够顺利地安排事情。

分类支持以下语言的翻译。

- 英语、韩语、繁体中文、日语、西班牙语、越南语、简体中文、他加禄语、高棉语、印度尼西亚语、俄语 、泰语、蒙古语、尼泊尔语、阿拉伯语
- 1. 下载Classting应用程序并进入课堂

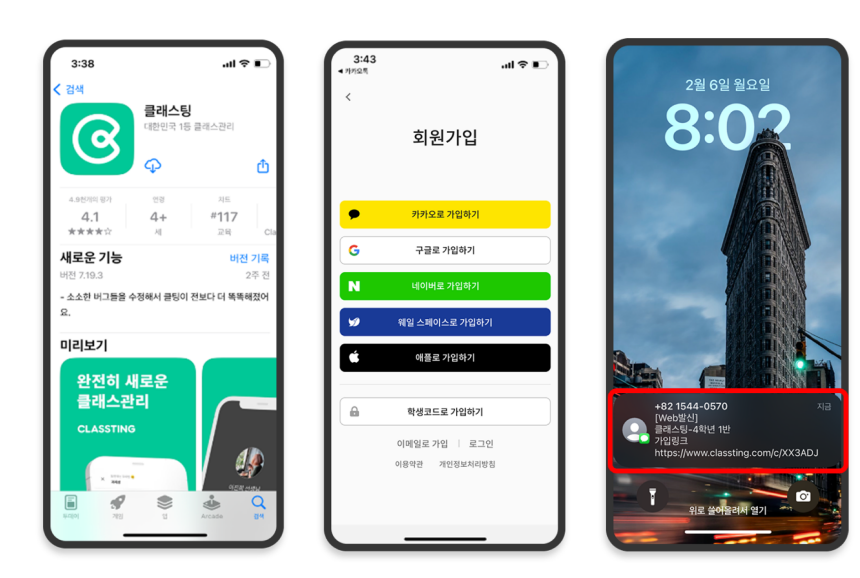

- 在三星、LG 等 (Andriod) 智能手机的 Google Play 中搜索"Classting", 或者在 Apple (iOS) 智能手机的 App Store 中搜索"Classting"并安装该 应用程序。
- 请按照老师的指示讲行会员 注册。 (学生、家长)
- 请通过从老师那里收到一个 6 位数的班级代码或班级链接 进入我们的班级。

2. 在 人 料 置中更改 言 **个 资 设 语**

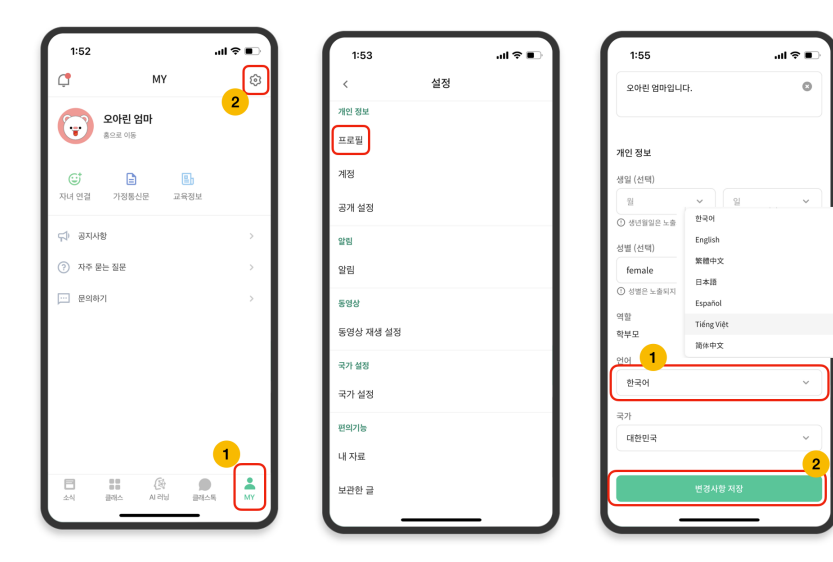

- 登录后, 点击底部的【我的】 标签, 点击右上角的设置(齿 轮) 图标。
- 单击个人信息中的 [ 个人资料 ] 菜单。
- 向下滚动并在语言部分设置与 您的母语相对应的语言。 (例如英语)

## 3. 检查翻译文本

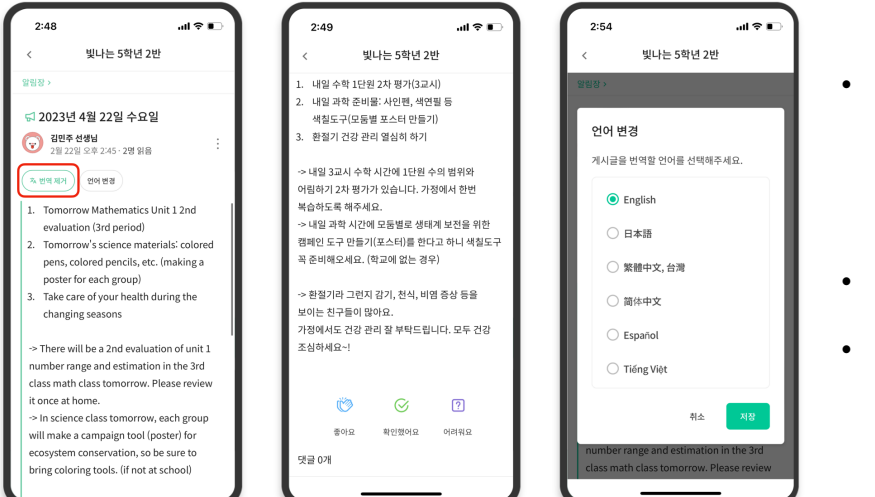

- 您可以通过单击顶部的[查看/ 删除翻译]来查看老师发布的各 种帖子(布告栏、公告、作业 、 一般帖子)。
- 原文可在译文底部找到。
- 如需更改翻译语言, 可通过顶 部的【更改语言】按钮进行更 改。

## 谢谢

2023. 2.